## Cadastro de Diretor(a) de Escola Federal no PNLD Digital

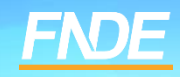

#### **Acesso ao PNLD Digital**

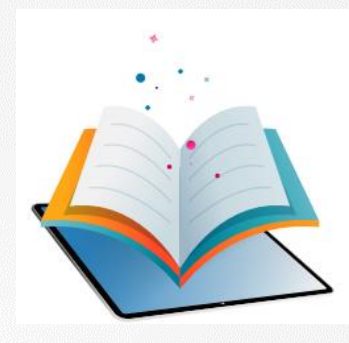

- ✓ O PNLD Digital é a nova plataforma por meio da qual gestores executarão algumas ações relativas ao PNLD.
- ✓ O acesso ao sistema PNLD Digital é exclusivamente realizado via plataforma **Gov.br.** Isso porque os atendimentos oferecidos pela Administração Federal estão sendo reunidos no portal do Gov.br para que todos tenham uma única e segura forma de acesso a todos os serviços do Estado brasileiro.
- ✓ Além disso, os perfis do sistema PNLD Digital foram atualizados para que os diretores e técnicos das secretarias de educação tenham mais autonomia na atualização dos seus cadastros e dos dados dos que integram suas equipes.

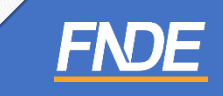

#### **Cadastro de diretor(a) no PNLD Digital**

Caro(a) diretor(a),

O cadastro dos diretores das Escolas Federais no Sistema PNLD Digital pode ocorrer de duas maneiras, quais sejam:

#### • **Cadastro de diretor(a) sem vínculo a uma escola:**

A ser realizado pelos diretores que ainda não possuem qualquer cadastro no Sistema PNLD Digital ou que não estejam vinculados à sua escola no Sistema PNLD Digital.

Após o cadastro, o acesso ao Sistema PNLD Digital dependerá da aprovação FNDE.

#### • **Cadastro de diretor(a) vinculado a uma escola:**

A ser realizado quando o FNDE já procedeu com a vinculação do diretor à sua respectiva escola no Sistema PNLD Digital.

Nesse caso, após o cadastro, o acesso ao Sistema **não** dependerá de aprovação do FNDE, uma vez que os dados do(a) gestor(a) e da escola já foram previamente atualizados.

Neste Manual, apresentamos aos nossos diretores escolares o passo a passo para cada um desses cadastros. Vamos juntos!

#### **Acessando o sistema**

- ✓ O acesso ao sistema é feito através do **GOV.BR** com o CPF e senha pessoal e intransferível.
- ✓ O sistema pode ser acessado no seguinte endereço eletrônico [https://pnlddigital.fnde.gov.br/login.](https://pnlddigital.fnde.gov.br/login)
- ✓ Clique em *Entrar com o GOV.BR* para ser direcionado à página do **GOV.BR** para acesso ou solicitação de cadastro.

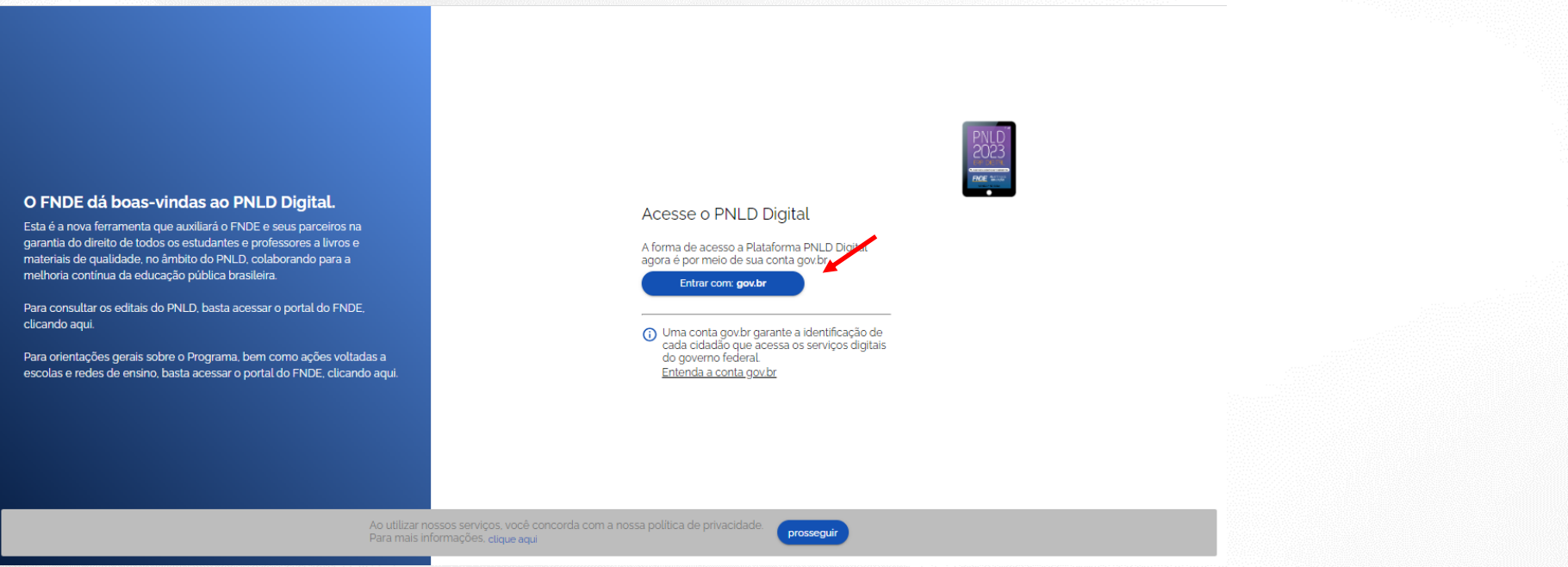

#### **Acessando o sistema**

- ✓ Para acessar PNLD Digital por meio do **Gov.br** o diretor deverá inserir o CPF e clicar em *''CONTINUAR".*
- ✓ Caso seja necessário solicitar cadastro ao usuário, o Manual de acesso ao **Gov.br** poderá ser encontrado no seguinte endereço: **[https://www.gov.br/plataformamaisbrasil/pt-br/manuais-e-cartilhas/arquivos-e](https://www.gov.br/plataformamaisbrasil/pt-br/manuais-e-cartilhas/arquivos-e-imagens/manual-passo-a-passo-para-acesso-ao-gov.br)[imagens/manual-passo-a-passo-para-acesso-ao-gov.br.](https://www.gov.br/plataformamaisbrasil/pt-br/manuais-e-cartilhas/arquivos-e-imagens/manual-passo-a-passo-para-acesso-ao-gov.br)**

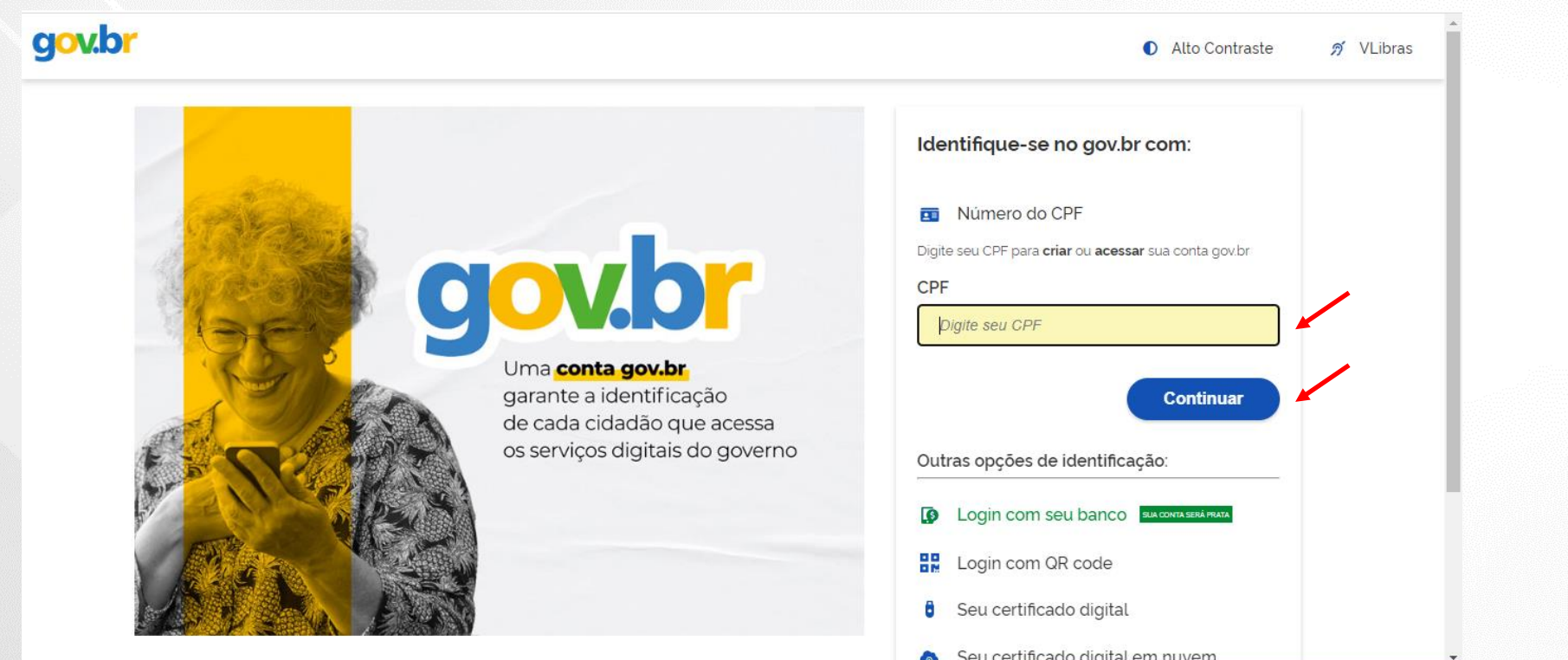

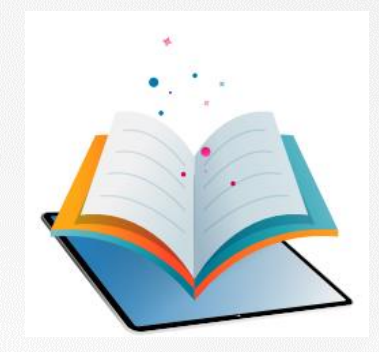

- ✓ Após realizar o cadastro no **Gov.BR**, o(a) usuário(a) será direcionado para a página inicial do PNLD Digital.
- ✓ O(a) diretor(a)/gestor(a) de unidade de ensino deverá cadastrar/atualizar seus dados cadastrais.
- ✓ Em seguida, deverá marcar a opção *Escola/Secretaria de Educação* e selecionar a função *Diretor(a)/Gestor(a) de Unidade de Ensino*.
- ✓ Clique em *Continuar*.

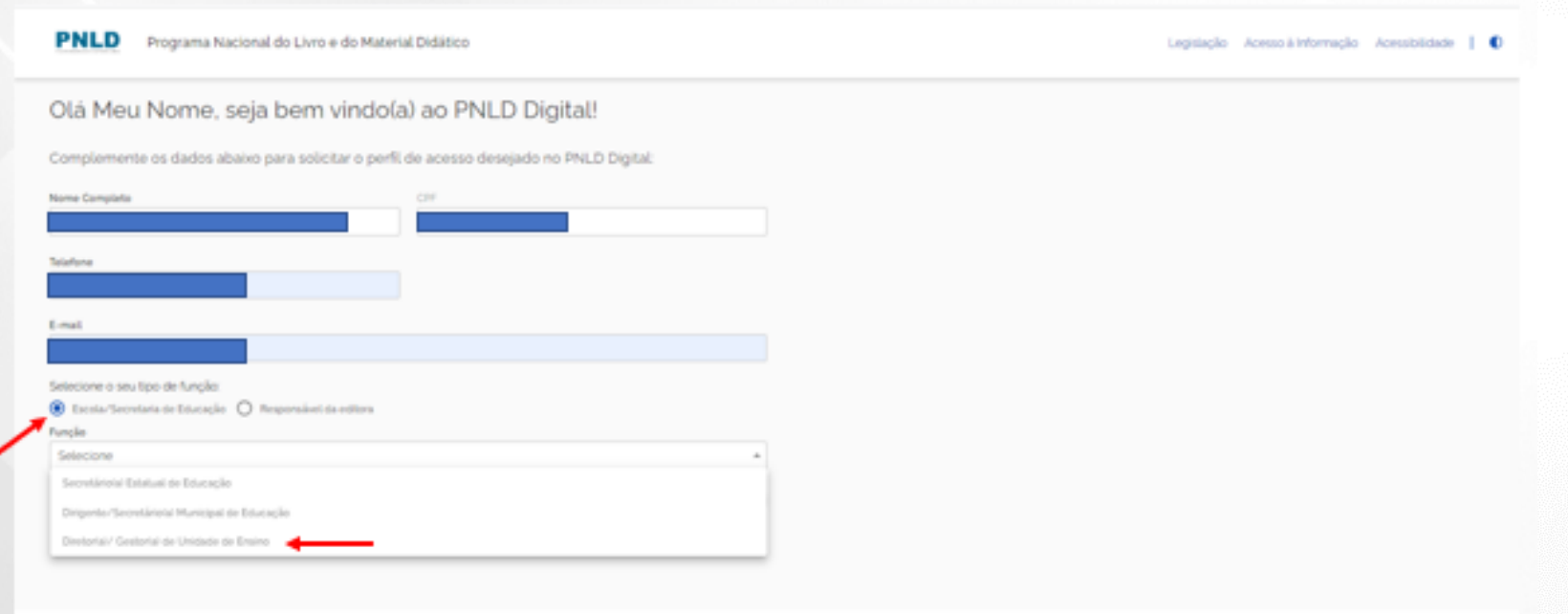

**THE MAIN** 

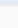

- ✓ Ao clicar em *Continuar,* o(a) diretor(a) será direcionado para a tela **"Termos de Uso".**
- $\checkmark$  O(a) diretor(a) deve aceitá-lo antes de prosseguir.

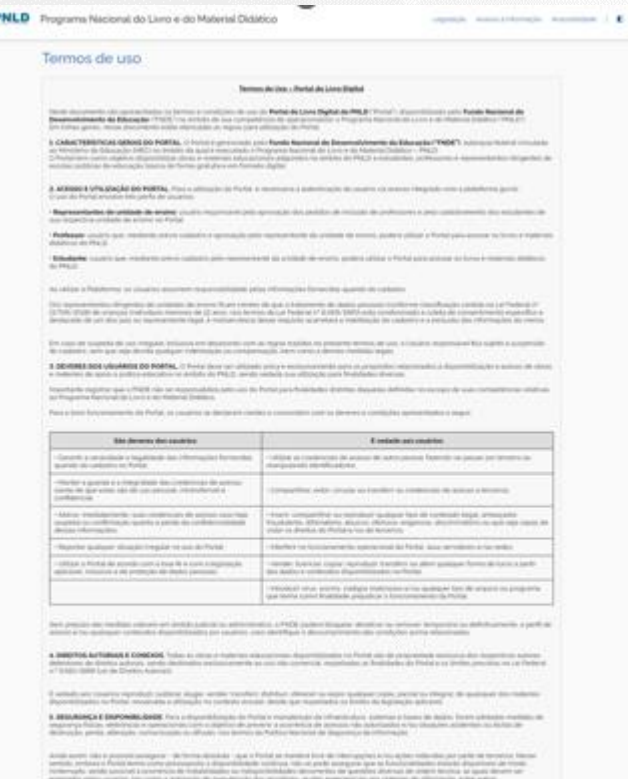

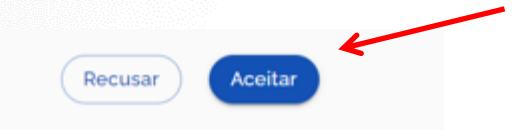

- ✓ Caso o CPF do usuário ainda não esteja vinculado a uma escola, o Sistema solicitará dados complementares, conforme indicado na tela abaixo:
- $\checkmark$  Selecione a UF.

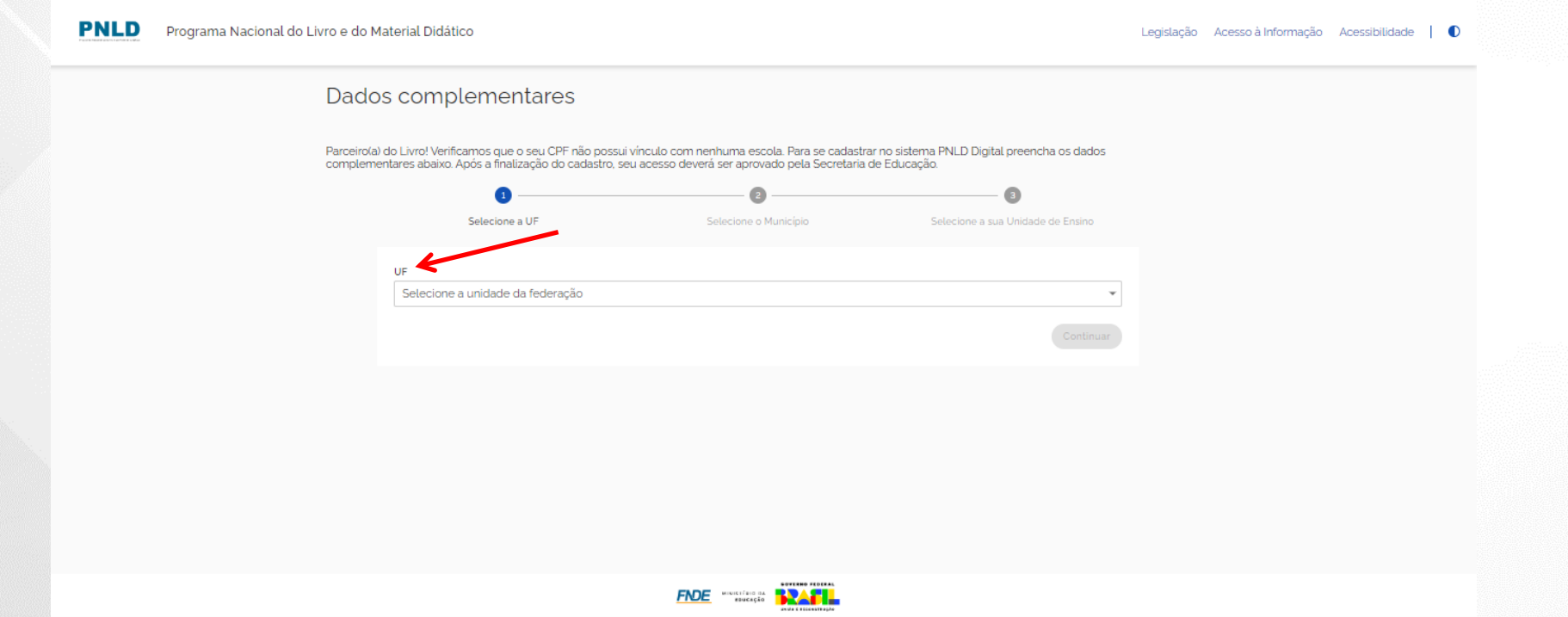

#### ✓ Selecione o Município.

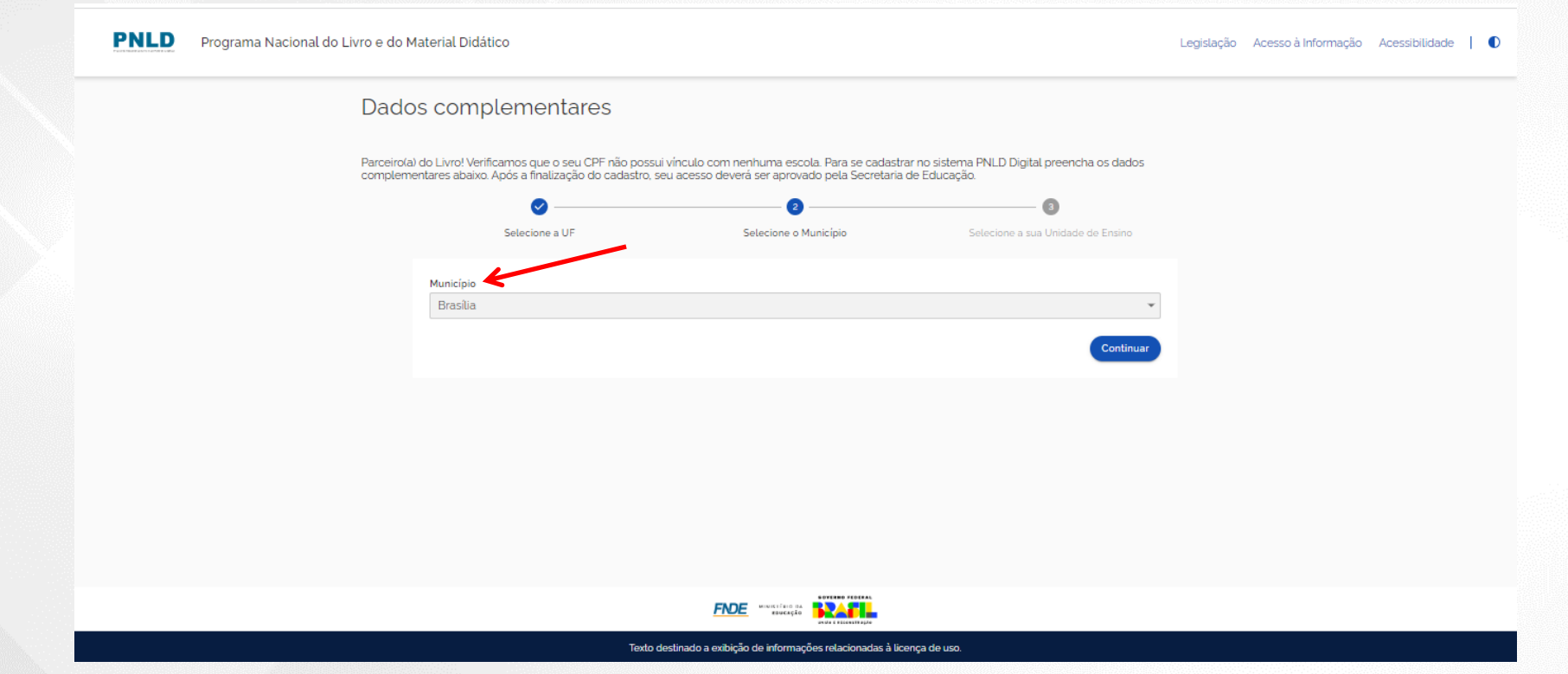

#### ✓ Selecione sua Unidade de Ensino.

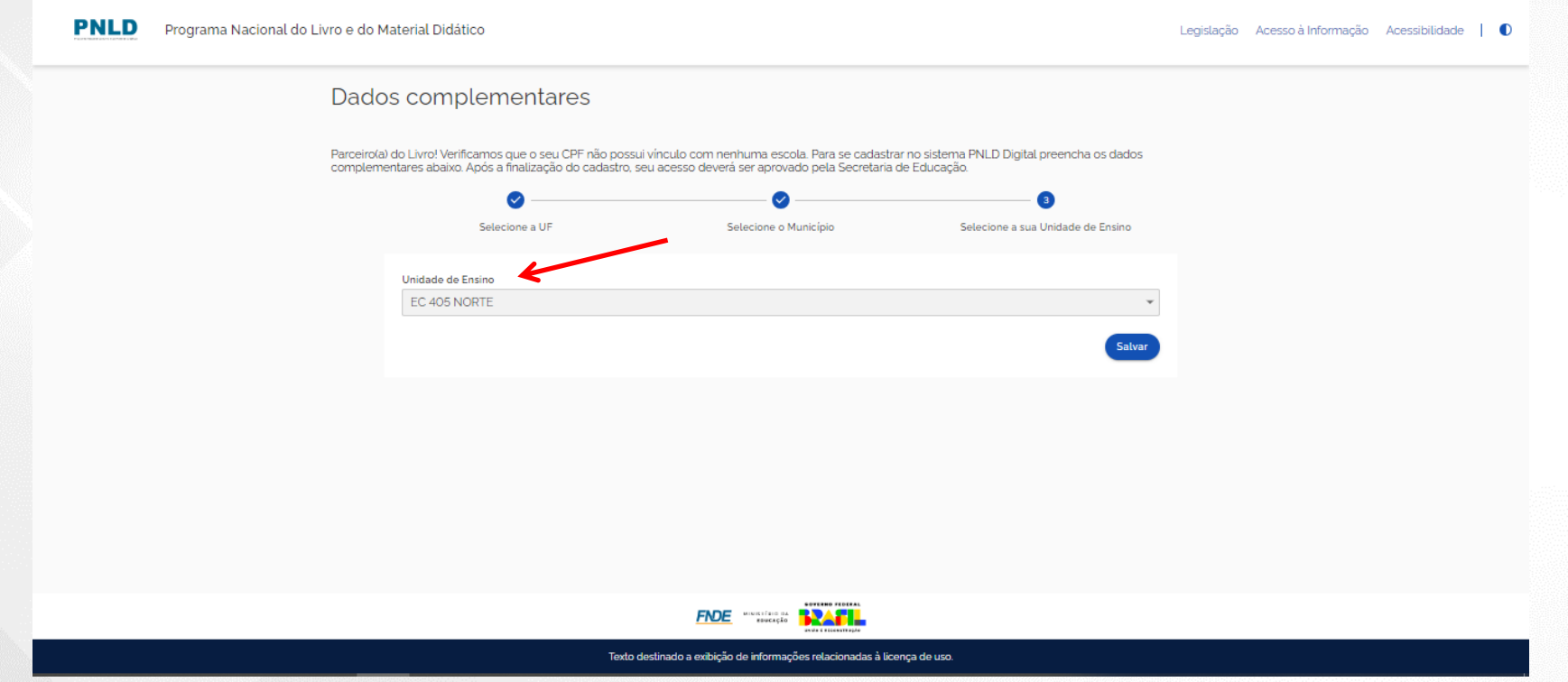

- ✓ Cadastro realizado. O(a) diretor(a) receberá um e-mail de notificação quando **FNDE** aprovar o acesso ao sistema.
- ✓ **ATENÇÃO! Se houver solicitação de acesso de Diretor(a) de Escola Federal sem vínculo a sua escola, a Diretoria da escola deverá informar o FNDE** pelo e-mail **[livrodidatico@fnde.gov.br.](mailto:livrodidatico@fnde.gov.br)**

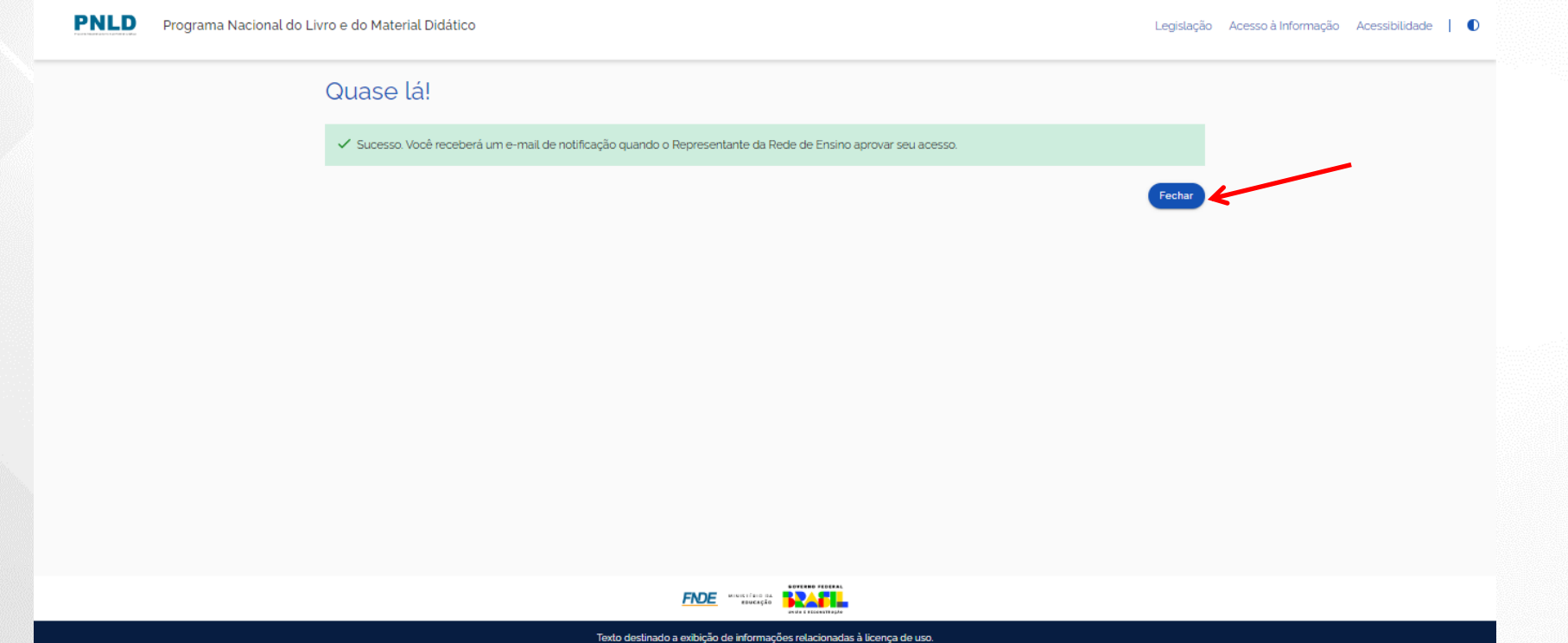

- ✓ Após validação pelo FNDE, o(a) gestor(a) da escola receberá um e-mail informando que seu acesso ao Sistema PNLD Digital foi aprovado.
- ✓ O(a) gestor(a) da escola deverá clicar no link indicado para ser direcionado ao Sistema.

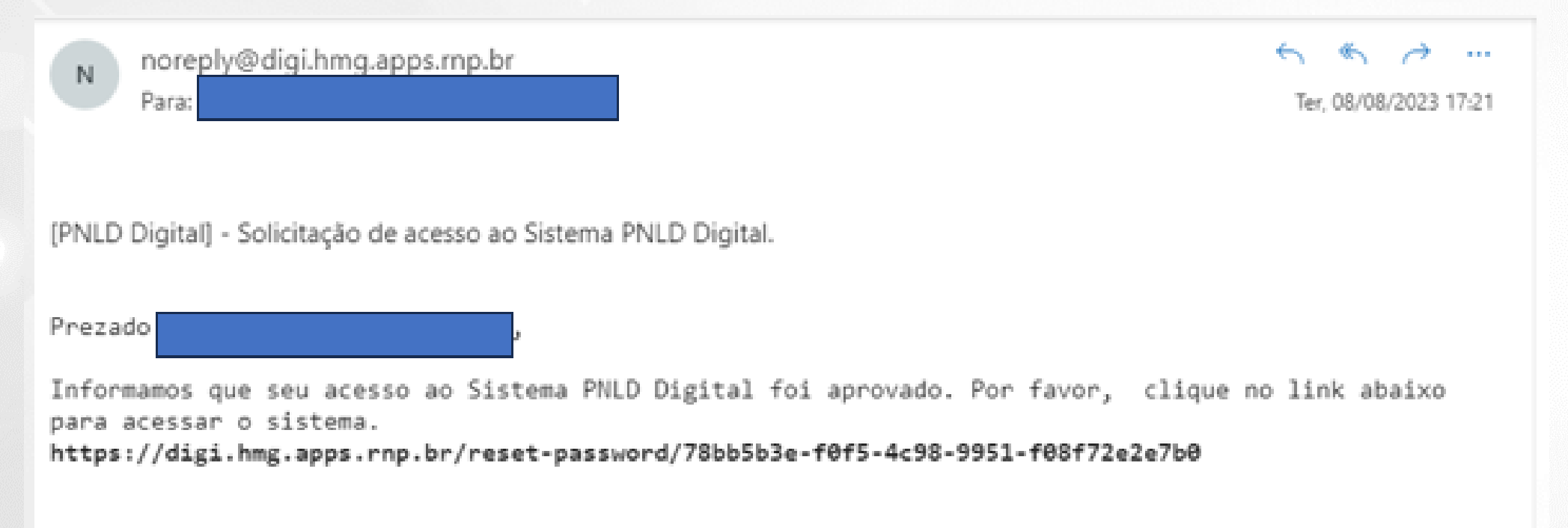

Essa mensagem foi encaminhada automaticamente pelo sistema. Não é necessário respondê-la.

#### **Acessando o sistema**

✓ Pronto! Agora o(a) diretor(a) já possui acesso ao sistema.

✓ Ao acessar o sistema, o(a) diretor(a) da escola visualizará todas as escolas as quais ele é vinculado.

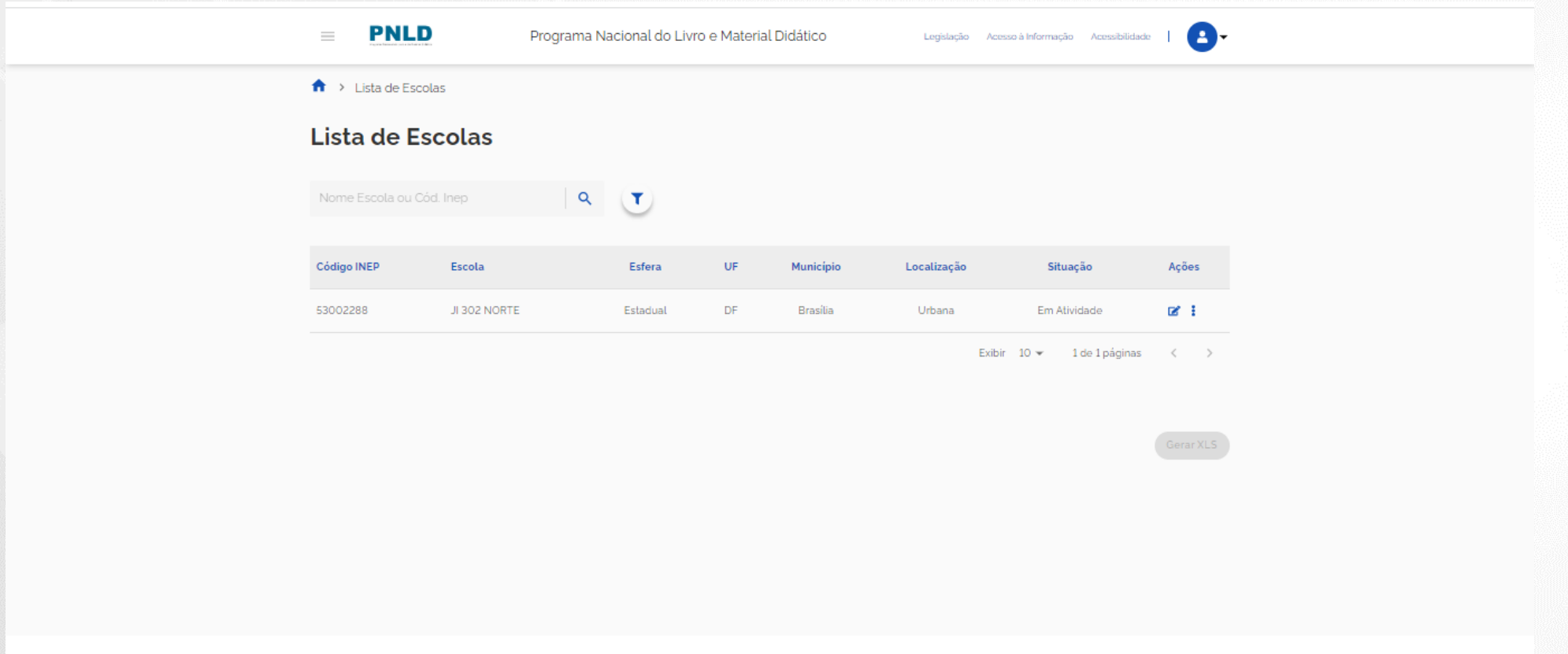

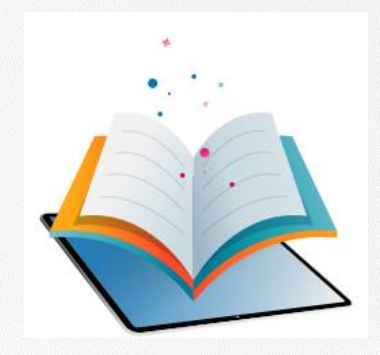

- ✓ O Fundo Nacional de Desenvolvimento da Educação –FNDE é responsável pela vinculação dos diretores das Escolas Federais às suas respectivas escolas no sistema.
- ✓ Para aprovação do acesso do(a) Diretor(a) da Escola Federal, o FNDE deverá receber através do email [livrodidatico@fnde.gov.br](mailto:livrodidatico@fnde.gov.br) os seguintes dados cadastrais para realizar a vinculação:
- a) Nome completo do(a) Diretor(a);
- b) CPF do(a) Diretor(a);
- c) E-mail do(a) Diretor(a);
- d) Telefone para contato do(a) Diretor(a);
- e) INEP da Escola Federal.

- ✓ Após a vinculação, o(a) diretor deverá acessar o Sistema PNLD Digital por meio do **Gov.br** com o CPF e senha pessoal e intransferível.
- ✓ Após realizar o cadastro no *Gov.br*, o(a) usuário(a) será direcionado para a página inicial do PNLD Digital.
- ✓ O(a) Diretor(a)/Gestor(a) de Unidade de Ensino deverá cadastrar/atualizar seus dados cadastrais.
- ✓ Em seguida, deverá marcar a opção *Escola/Secretaria de Educação* e selecionar a função *Diretor(a)/Gestor(a) de Unidade de Ensino*.
- ✓ Clique em *Continuar*.

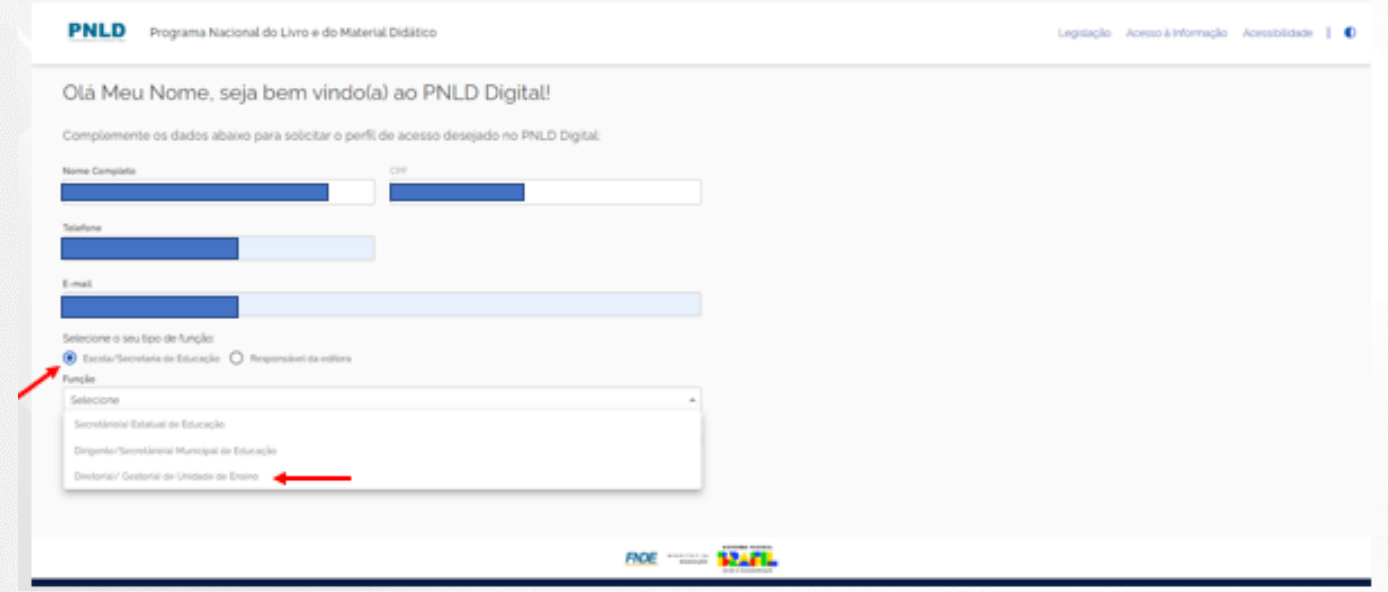

- ✓ Ao clicar em *Continuar* o(a) diretor(a) será direcionado(a) para a tela **"Termos de Uso".**
- ✓ O(a) diretor(a) deve aceitá-lo antes de prosseguir.

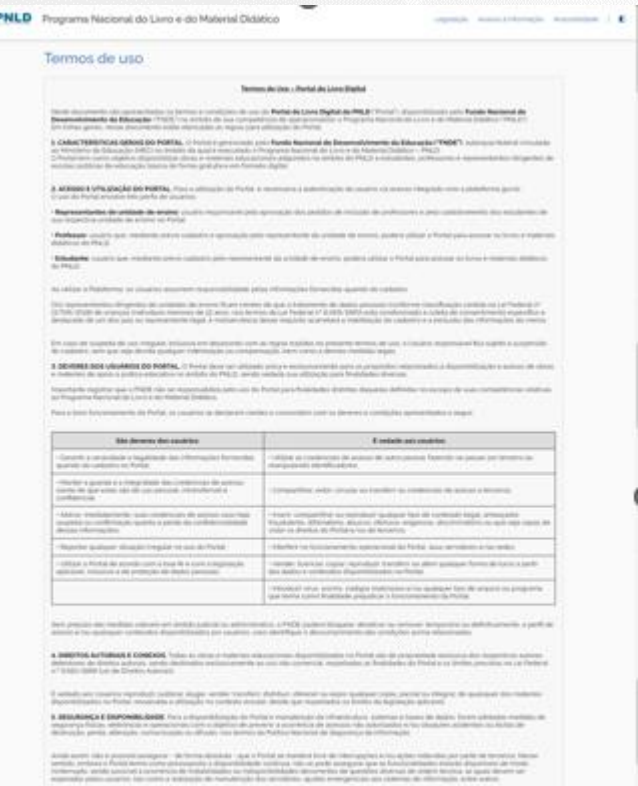

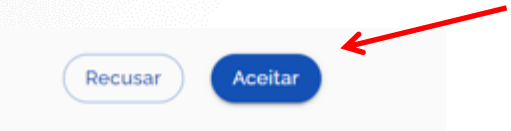

- ✓ Para os(as) Diretores(as) que já possuem vinculação a uma escola, não será necessário preencher as informações complementares.
- ✓ Cadastro realizado!

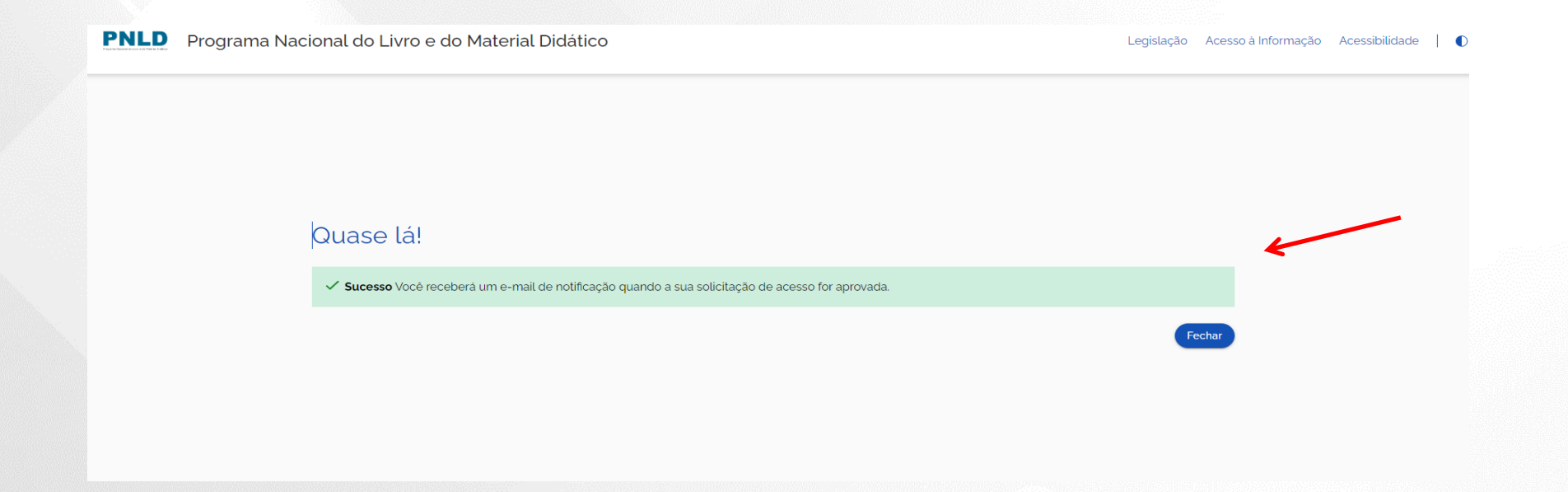

✓ O(a) diretor(a) da escola receberá um e-mail informando que seu acesso ao sistema foi aprovado.

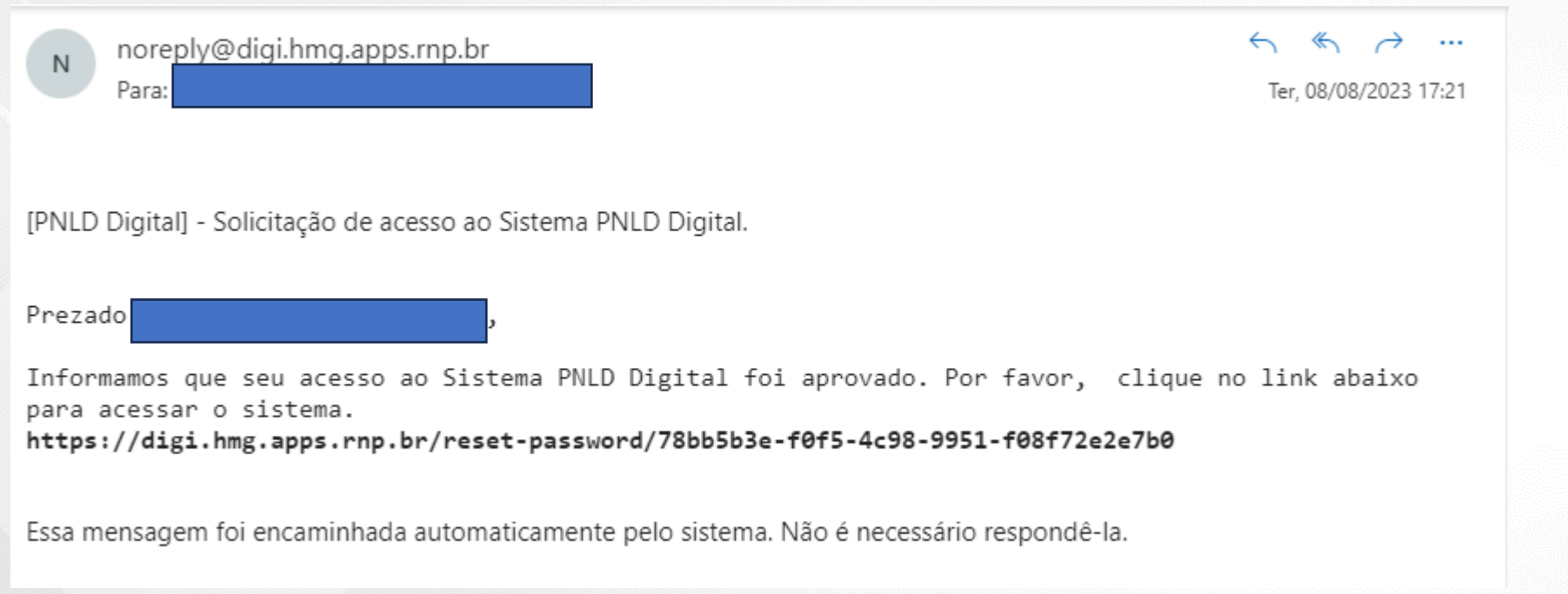

#### **Acessando o sistema**

✓ Pronto! Agora o(a) diretor(a) já possui acesso ao sistema.

✓ Ao acessar o sistema, o(a) diretor(a) da escola visualizará todas as escolas as quais ele é vinculado.

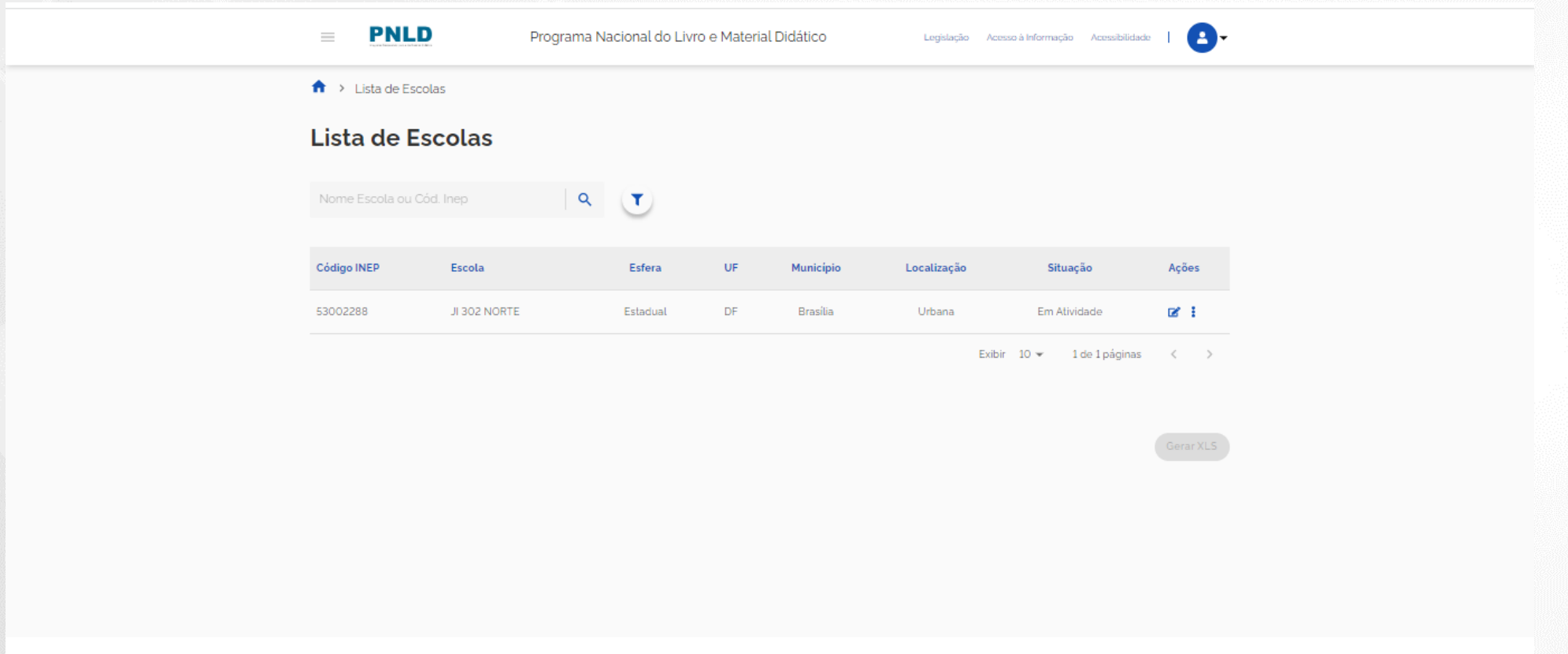

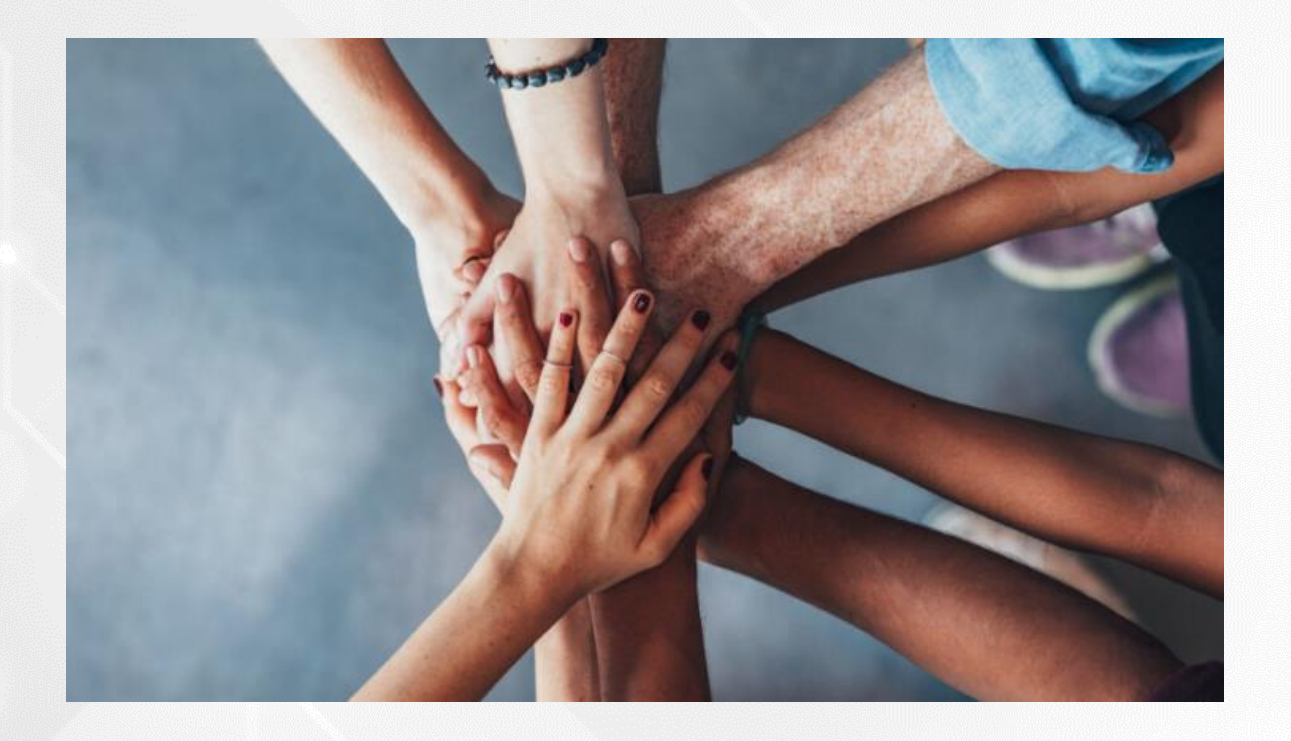

• Portal do FNDE:

<https://www.gov.br/fnde/pt-br/acesso-a-informacao/acoes-e-programas/programas/programas-do-livro>

• Dúvidas: [livrodidatico@fnde.gov.br](mailto:livrodidatico@fnde.gov.br)